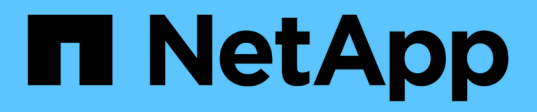

# **Los eventos informan personalizaciones**

OnCommand Unified Manager 9.5

NetApp December 20, 2023

This PDF was generated from https://docs.netapp.com/es-es/oncommand-unified-manager-95/onlinehelp/task-customizing-the-events-report-to-display-events-with-a-critical-severity-type.html on December 20, 2023. Always check docs.netapp.com for the latest.

# **Tabla de contenidos**

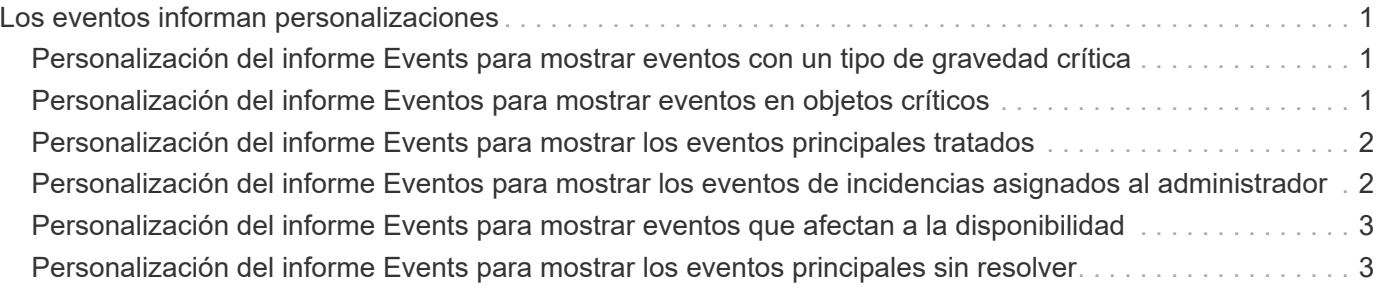

# <span id="page-2-0"></span>**Los eventos informan personalizaciones**

Es posible crear informes para supervisar eventos excepcionales en un clúster.

# <span id="page-2-1"></span>**Personalización del informe Events para mostrar eventos con un tipo de gravedad crítica**

Es posible personalizar el informe Events para mostrar los eventos filtrados según su tipo de gravedad y por los eventos que no se han resuelto durante el periodo de tiempo más largo.

### **Acerca de esta tarea**

También puede realizar esta tarea en la página Informes y haciendo clic en **Ejecutar informe** para el informe correspondiente.

### **Pasos**

1. Para filtrar eventos con tipo de gravedad crítica, haga clic en la columna **Estado** y abra el cuadro de

diálogo **filtro** haciendo clic en .

- 2. En la lista **condición**, seleccione **igual a**.
- 3. Haga clic en **Seleccionar valores** y seleccione **crítico**.
- 4. Haga clic en **Aceptar**.
- 5. Para ordenar los eventos que no se resuelven durante el período de tiempo más largo, haga clic en la columna **días pendientes** y haga clic en la .
- 6. Seleccione **filtro** > **Arriba/abajo N**.
- 7. En el cuadro de diálogo **Arriba/abajo N**, seleccione **Arriba N** en el campo **filtro** e introduzca un valor en el campo de texto.
- 8. Haga clic en **Aceptar**.

# <span id="page-2-2"></span>**Personalización del informe Eventos para mostrar eventos en objetos críticos**

Puede personalizar el informe Events para mostrar los eventos filtrados por prioridad de datos críticos.

### **Acerca de esta tarea**

También puede realizar esta tarea en la página Informes y haciendo clic en **Ejecutar informe** para el informe correspondiente.

### **Pasos**

1. Para filtrar eventos con prioridad de datos de misión crítica, haga clic en la columna **prioridad de datos** y

abra el cuadro de diálogo **filtro** haciendo clic en .

- 2. En la lista **condición**, seleccione **igual a**.
- 3. Haga clic en **Seleccionar valores** y seleccione **Misión crítica**.
- 4. Haga clic en **Aceptar**.

## <span id="page-3-0"></span>**Personalización del informe Events para mostrar los eventos principales tratados**

Es posible personalizar el informe Events para mostrar los eventos que se más describen.

### **Acerca de esta tarea**

También puede realizar esta tarea en la página Informes y haciendo clic en **Ejecutar informe** para el informe correspondiente.

### **Pasos**

- 1. Para ordenar los eventos que más se discuten, haga clic en la columna **Notas** y haga clic en .
- 2. Seleccione **filtro** > **Arriba/abajo N**.
- 3. En el cuadro de diálogo **Arriba/abajo N**, seleccione **Arriba N** en el campo **filtro** e introduzca un valor en el campo de texto.
- 4. Haga clic en **Aceptar**.

## <span id="page-3-1"></span>**Personalización del informe Eventos para mostrar los eventos de incidencias asignados al administrador**

Puede personalizar el informe Events para mostrar los eventos de incidentes asignados al administrador, filtrados por el nivel de impacto y el nombre de administrador.

### **Acerca de esta tarea**

También puede realizar esta tarea en la página Informes y haciendo clic en **Ejecutar informe** para el informe correspondiente.

### **Pasos**

1. Para filtrar eventos de incidentes, haga clic en la columna **nivel de impacto** y abra el cuadro de diálogo

**filtro** haciendo clic en .

- 2. En la lista **condición**, seleccione **igual a**.
- 3. Haga clic en **Seleccionar valores** y seleccione **incidente**.
- 4. Haga clic en **Aceptar**.
- 5. Para asignar estas incidencias al administrador, haga clic en la columna **asignado a** y abra el cuadro de

diálogo **filtro** haciendo clic en .

- 6. En la lista desplegable **condición**, seleccione **igual a**.
- 7. Haga clic en **Seleccionar valores** y seleccione **Nombre de administrador**.
- 8. Haga clic en **Aceptar**.

## <span id="page-4-0"></span>**Personalización del informe Events para mostrar eventos que afectan a la disponibilidad**

Puede personalizar el informe Events para mostrar los eventos clasificados según la mayor parte de los incidentes y asignados al administrador. Puede filtrar el informe por nivel de impacto y nombre de administrador.

#### **Acerca de esta tarea**

También puede realizar esta tarea en la página Informes y haciendo clic en **Ejecutar informe** para el informe correspondiente.

### **Pasos**

1. Para filtrar los eventos de disponibilidad, haga clic en la columna **Área de impacto** y abra el cuadro de

diálogo **filtro** haciendo clic en .

- 2. En la lista desplegable **condición**, seleccione **igual a**.
- 3. Haga clic en **Seleccionar valores** y seleccione **incidente**.
- 4. Haga clic en **Aceptar**.

### <span id="page-4-1"></span>**Personalización del informe Events para mostrar los eventos principales sin resolver**

Es posible personalizar el informe Events para mostrar los eventos más reconocidos, filtrados por el estado de los eventos. Puede ordenarlos en orden decreciente para mostrar el número de días pendientes.

#### **Acerca de esta tarea**

También puede realizar esta tarea en la página Informes y haciendo clic en **Ejecutar informe** para el informe correspondiente.

#### **Pasos**

1. Para filtrar los eventos reconocidos, haga clic en la columna **Estado** y abra el cuadro de diálogo **filtro**

haciendo clic en .

- 2. En la lista desplegable **condición**, seleccione **igual a**.
- 3. Haga clic en **Seleccionar valores** y seleccione **reconocido**.
- 4. Haga clic en **Aceptar**.
- 5. Para filtrar más el informe, haga clic en la columna **reconocido por** y abra el cuadro de diálogo **filtro**

haciendo clic en  $\blacksquare$ 

- 6. En la lista desplegable **condición**, seleccione **igual a**.
- 7. Haga clic en **Seleccionar valores** y seleccione **Nombre**.
- 8. Haga clic en **Aceptar**.
- 9. Para ordenar los eventos pendientes durante el mayor número de días, haga clic en la columna **días pendientes** y haga clic en \*\*\*
- 10. Seleccione **filtro** > **Arriba/abajo N**.
- 11. En el cuadro de diálogo **Arriba/abajo N**, seleccione **Arriba N** en el campo **filtro** e introduzca un valor en el campo de texto.
- 12. Haga clic en **Aceptar**.

#### **Información de copyright**

Copyright © 2023 NetApp, Inc. Todos los derechos reservados. Imprimido en EE. UU. No se puede reproducir este documento protegido por copyright ni parte del mismo de ninguna forma ni por ningún medio (gráfico, electrónico o mecánico, incluidas fotocopias, grabaciones o almacenamiento en un sistema de recuperación electrónico) sin la autorización previa y por escrito del propietario del copyright.

El software derivado del material de NetApp con copyright está sujeto a la siguiente licencia y exención de responsabilidad:

ESTE SOFTWARE LO PROPORCIONA NETAPP «TAL CUAL» Y SIN NINGUNA GARANTÍA EXPRESA O IMPLÍCITA, INCLUYENDO, SIN LIMITAR, LAS GARANTÍAS IMPLÍCITAS DE COMERCIALIZACIÓN O IDONEIDAD PARA UN FIN CONCRETO, CUYA RESPONSABILIDAD QUEDA EXIMIDA POR EL PRESENTE DOCUMENTO. EN NINGÚN CASO NETAPP SERÁ RESPONSABLE DE NINGÚN DAÑO DIRECTO, INDIRECTO, ESPECIAL, EJEMPLAR O RESULTANTE (INCLUYENDO, ENTRE OTROS, LA OBTENCIÓN DE BIENES O SERVICIOS SUSTITUTIVOS, PÉRDIDA DE USO, DE DATOS O DE BENEFICIOS, O INTERRUPCIÓN DE LA ACTIVIDAD EMPRESARIAL) CUALQUIERA SEA EL MODO EN EL QUE SE PRODUJERON Y LA TEORÍA DE RESPONSABILIDAD QUE SE APLIQUE, YA SEA EN CONTRATO, RESPONSABILIDAD OBJETIVA O AGRAVIO (INCLUIDA LA NEGLIGENCIA U OTRO TIPO), QUE SURJAN DE ALGÚN MODO DEL USO DE ESTE SOFTWARE, INCLUSO SI HUBIEREN SIDO ADVERTIDOS DE LA POSIBILIDAD DE TALES DAÑOS.

NetApp se reserva el derecho de modificar cualquiera de los productos aquí descritos en cualquier momento y sin aviso previo. NetApp no asume ningún tipo de responsabilidad que surja del uso de los productos aquí descritos, excepto aquello expresamente acordado por escrito por parte de NetApp. El uso o adquisición de este producto no lleva implícita ninguna licencia con derechos de patente, de marcas comerciales o cualquier otro derecho de propiedad intelectual de NetApp.

Es posible que el producto que se describe en este manual esté protegido por una o más patentes de EE. UU., patentes extranjeras o solicitudes pendientes.

LEYENDA DE DERECHOS LIMITADOS: el uso, la copia o la divulgación por parte del gobierno están sujetos a las restricciones establecidas en el subpárrafo (b)(3) de los derechos de datos técnicos y productos no comerciales de DFARS 252.227-7013 (FEB de 2014) y FAR 52.227-19 (DIC de 2007).

Los datos aquí contenidos pertenecen a un producto comercial o servicio comercial (como se define en FAR 2.101) y son propiedad de NetApp, Inc. Todos los datos técnicos y el software informático de NetApp que se proporcionan en este Acuerdo tienen una naturaleza comercial y se han desarrollado exclusivamente con fondos privados. El Gobierno de EE. UU. tiene una licencia limitada, irrevocable, no exclusiva, no transferible, no sublicenciable y de alcance mundial para utilizar los Datos en relación con el contrato del Gobierno de los Estados Unidos bajo el cual se proporcionaron los Datos. Excepto que aquí se disponga lo contrario, los Datos no se pueden utilizar, desvelar, reproducir, modificar, interpretar o mostrar sin la previa aprobación por escrito de NetApp, Inc. Los derechos de licencia del Gobierno de los Estados Unidos de América y su Departamento de Defensa se limitan a los derechos identificados en la cláusula 252.227-7015(b) de la sección DFARS (FEB de 2014).

#### **Información de la marca comercial**

NETAPP, el logotipo de NETAPP y las marcas que constan en <http://www.netapp.com/TM>son marcas comerciales de NetApp, Inc. El resto de nombres de empresa y de producto pueden ser marcas comerciales de sus respectivos propietarios.